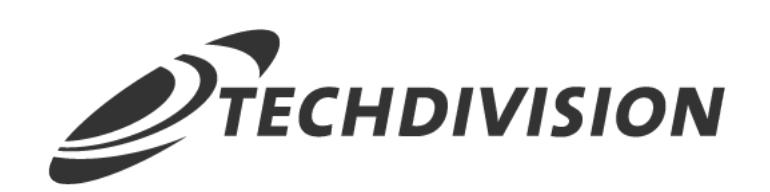

# Dokumentation Restructured Checkout (v1.1)

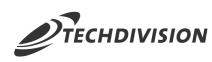

# **Inhaltsverzeichnis**

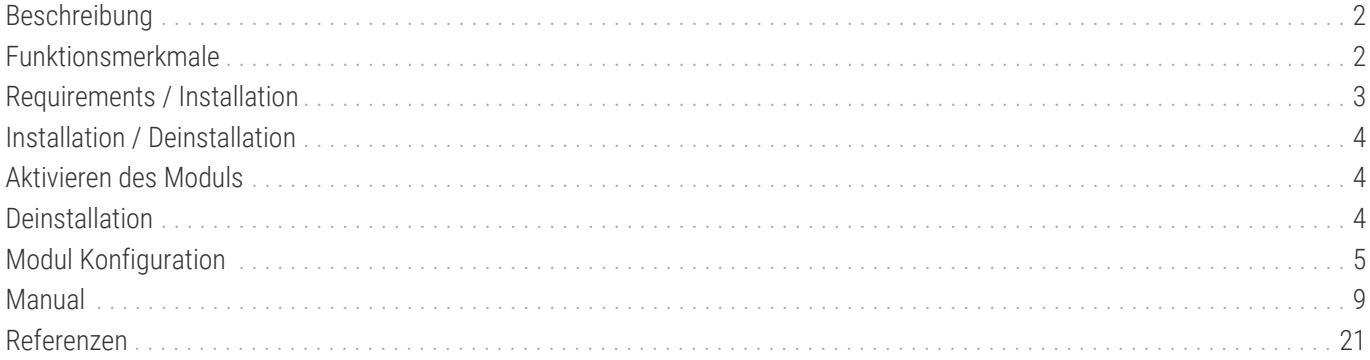

<span id="page-2-0"></span>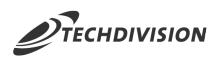

# **Beschreibung**

**Das Modul Restructured Checkout bietet Konfigurationseinstellungen mit denen sich der Magento-Standard-Checkout umsortieren bzw. umstrukturieren lässt**

**Es werden die standardmäßigen Checkout-Schritte (Shipping / Billing) nicht manipuliert oder erweitert**

# <span id="page-2-1"></span>**Funktionsmerkmale**

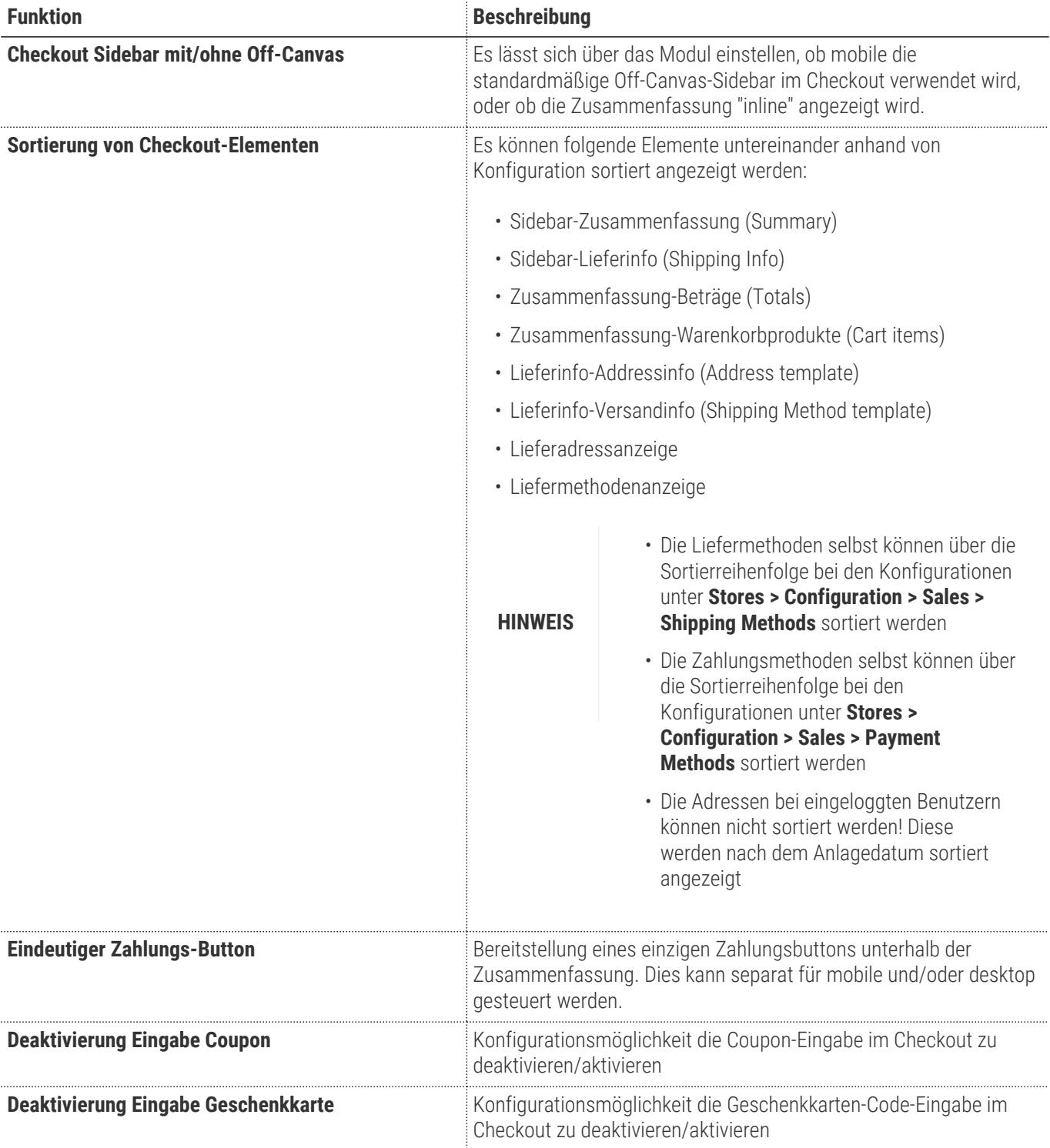

# <span id="page-3-0"></span>**Requirements / Installation**

## **Magento Version Compatibility**

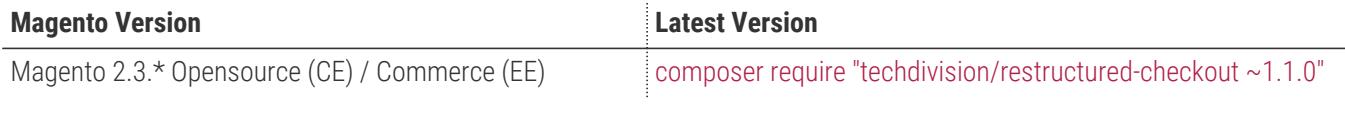

#### **PHP Version**

**Compatible zu PHP Version** >=7.2

<span id="page-4-0"></span>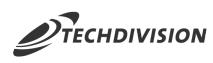

# **Installation / Deinstallation**

#### **Installation mit Composer**

Um im TechDivision Context ein Modul mittels Composer zu installieren, bitte per Befehl das Repo einbinden.

composer config repositories.repo.met.tdintern.de composer https://repo.met.tdintern.de/

## **Modul Installationsbefehle**

Nach Einbindung des MET-Composer-Repository folgende Befehle zur Installation ausführen

```
composer require "techdivision/restructured-checkout ~1.1.0"
bin/magento set:up
```
# <span id="page-4-1"></span>**Aktivieren des Moduls**

**TIP** Das Modul ist standardmäßig nach der Installation im Magento Backend verfügbar siehe **TechDivision › Account/Cart/Checkout › [Restructured Checkout**] Die Modulfunktionalität ist initial deaktiviert!

# <span id="page-4-2"></span>**Deinstallation**

## **Modul Deinstallationsbefehl**

**Folgende Punkte sind bei einer Deinstallation eines Moduls stets zu beachten:**

- Gibt es Einträge in der Datanbank, die vor der Deinstallation bereinigt werden müssen?
- Gibt es Konfigurationspfade in der Config (DB), die entfernt werden müssen?
- Caches entleeren

bin/magento module:uninstall techdivision\_restructured-checkout

<span id="page-5-0"></span>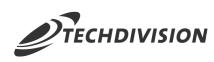

# **Modul Konfiguration**

Navigieren Sie zu **TechDivision › Account/Cart/Checkout › [Restructured Checkout**]

## <span id="page-5-1"></span>**Allgemeine Modul-Optionen**

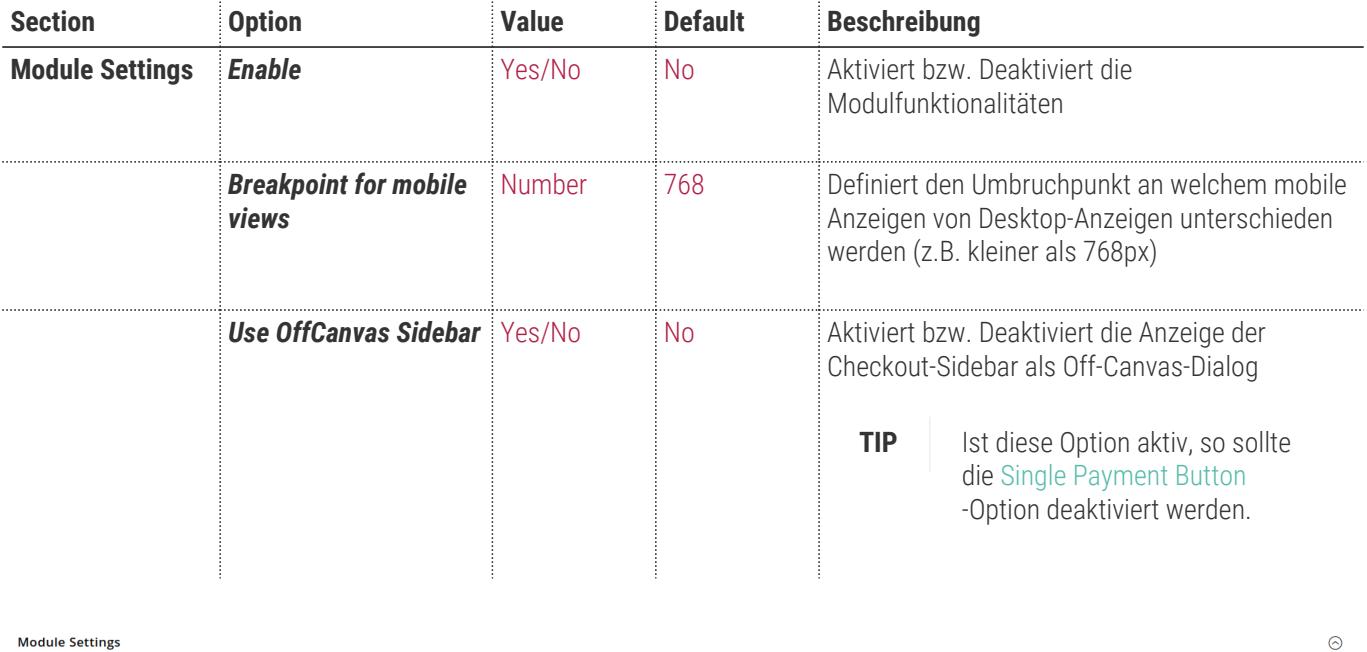

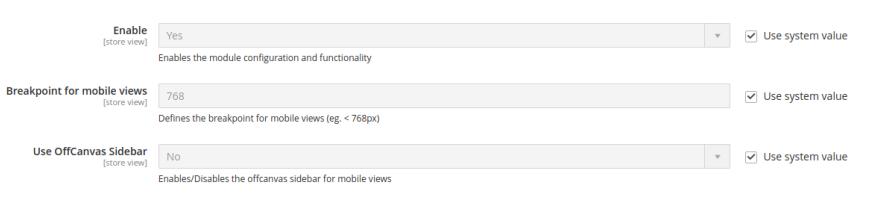

## **Sortierungs-Optionen**

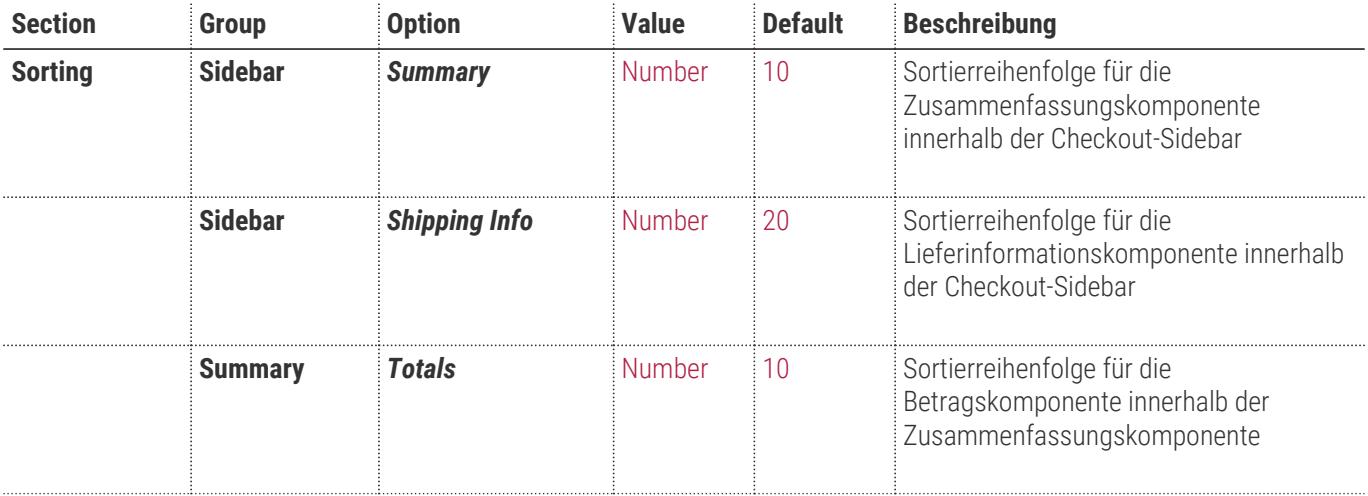

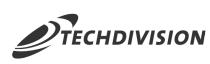

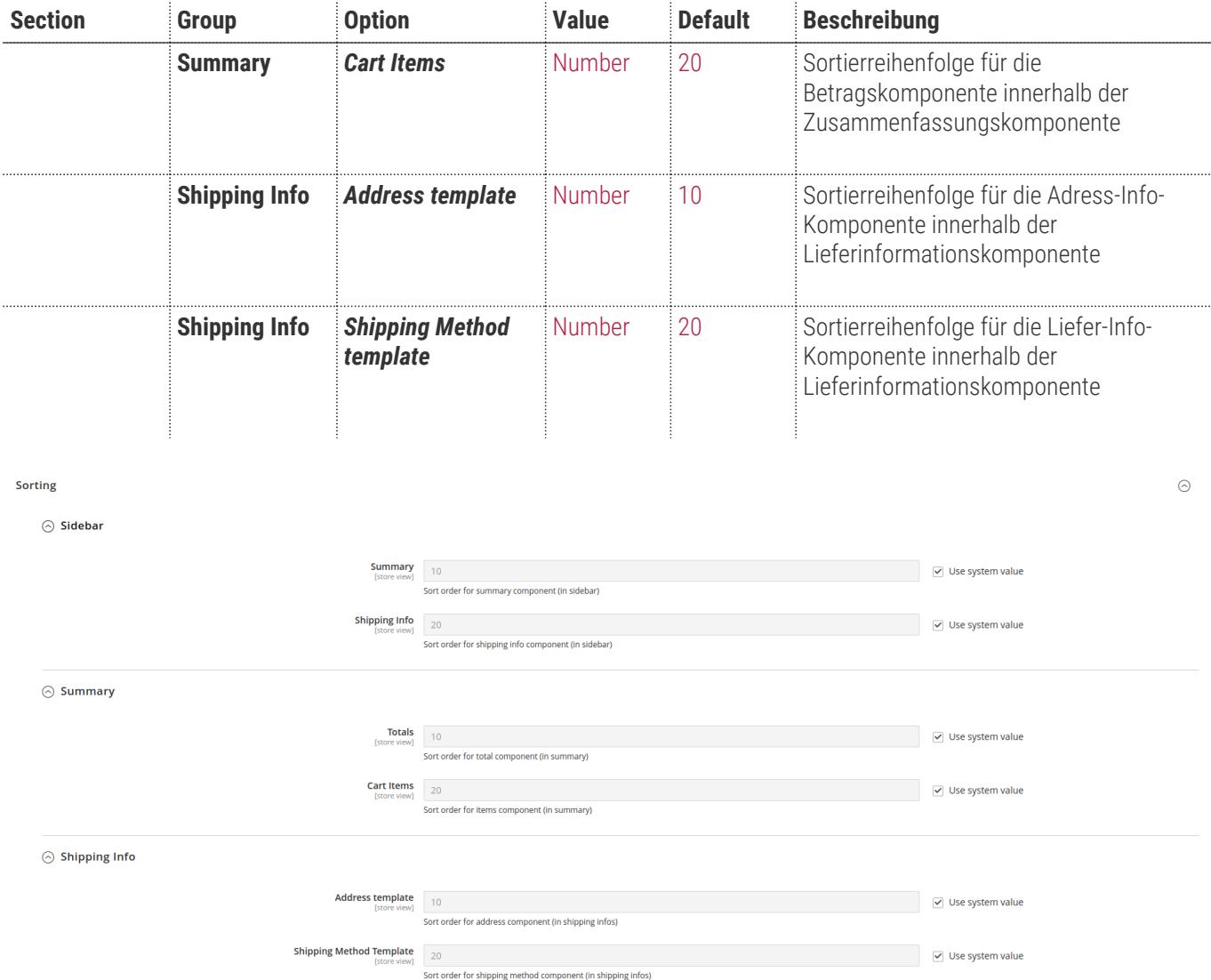

## <span id="page-6-0"></span>**Zahlungsbutton-Optionen**

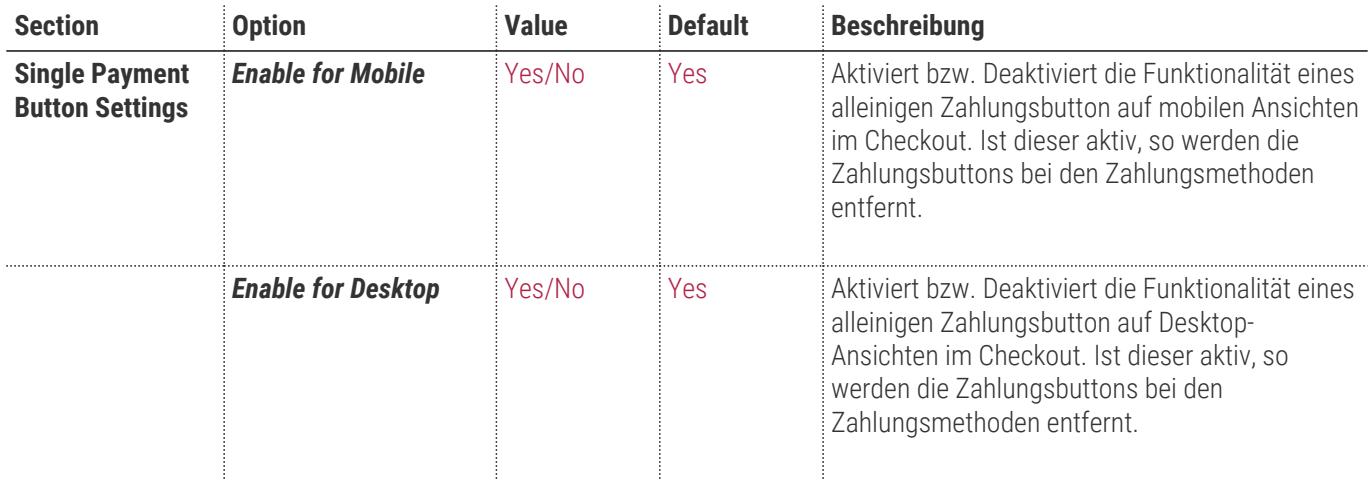

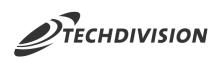

 $\odot$ 

**Single Payment Button Settings** 

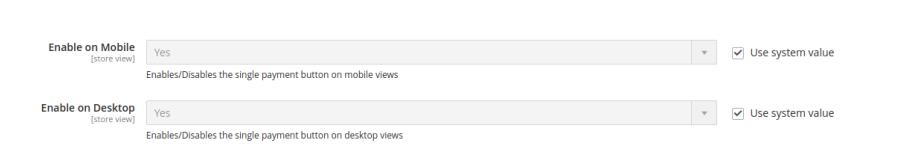

## **Lieferschritt-Optionen**

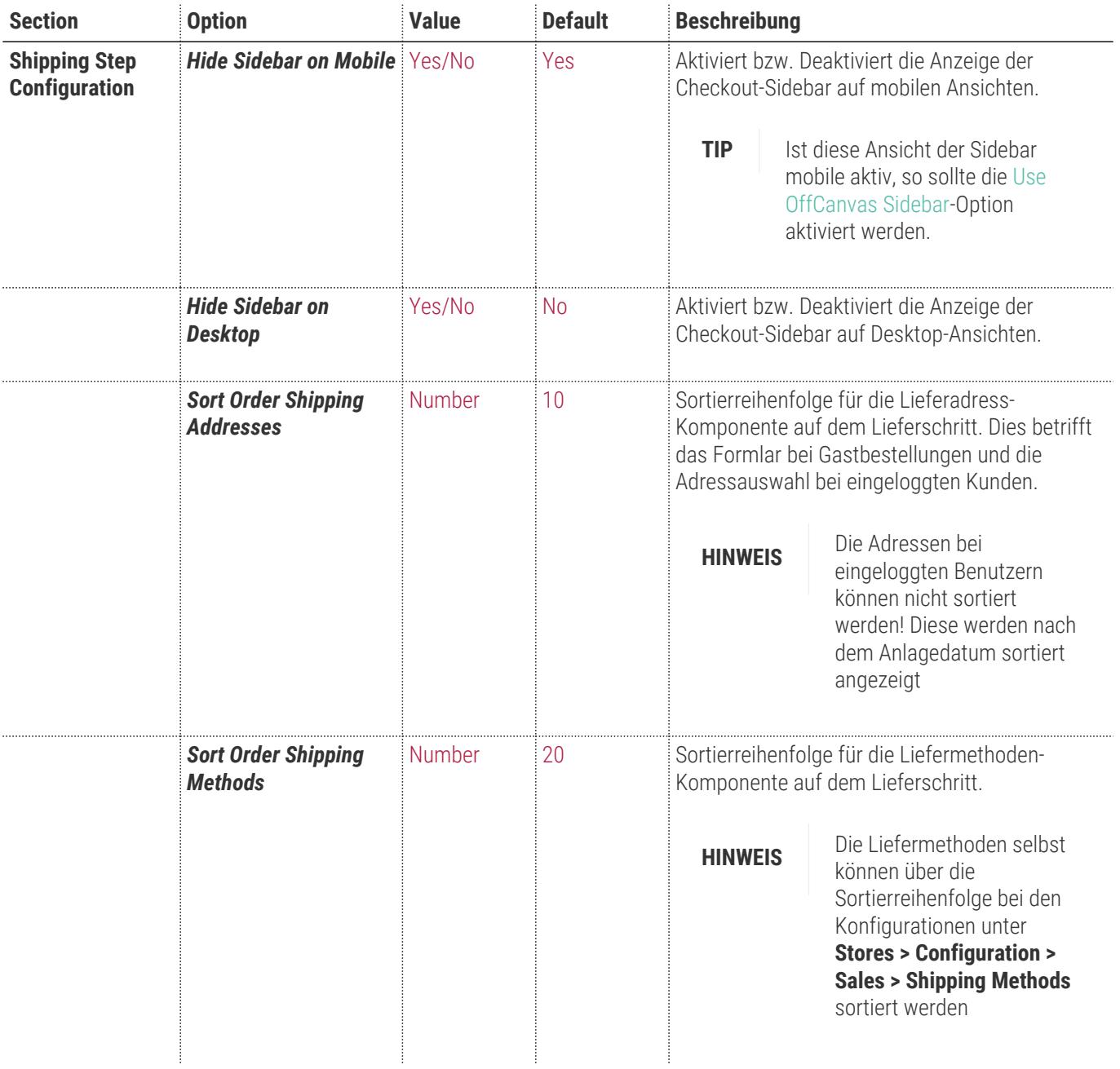

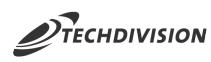

 $\odot$ 

**Shipping Step Configuration** 

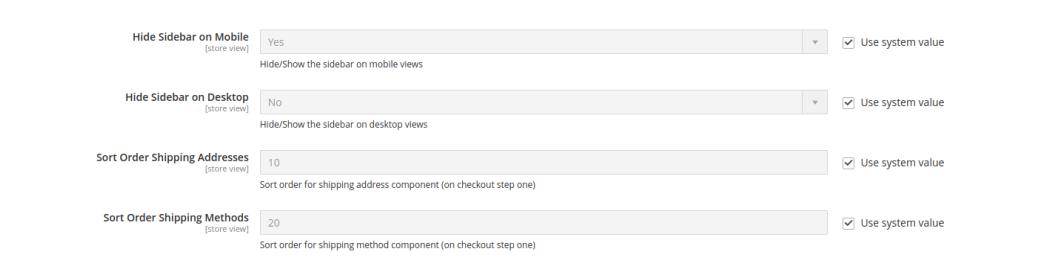

## **Zahlungsschritt-Optionen**

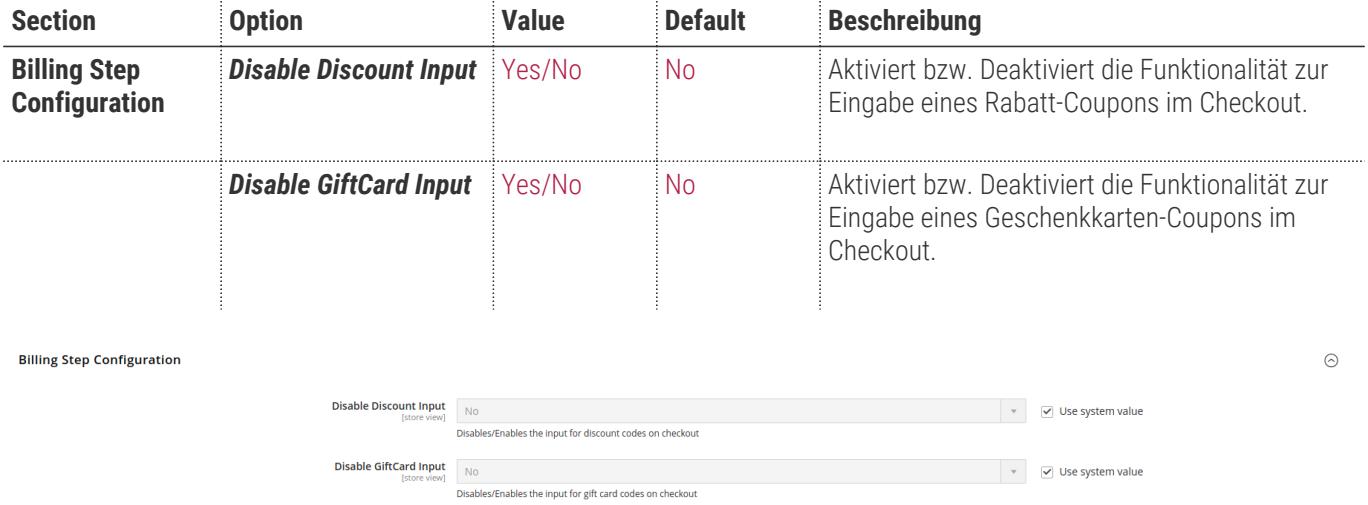

<span id="page-9-0"></span>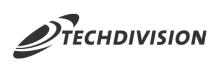

# **Manual**

#### **Bedienungsanleitung Modul-Funktionen**

- [Installation des Moduls](#page-4-0)
- [Konfigurationseinstellungen des Moduls](#page-5-0)
- [Umstrukturierung Checkout](#page-9-1)
- [Umstrukturierung Versandschritt](#page-10-0)
- [Konfiguration: Use OffCanvas-Sidebar](#page-12-0)
- [Konfiguration: Hide Sidebar \(Lieferschritt\)](#page-17-0)

#### <span id="page-9-1"></span>**Umstrukturierung Checkout**

1. Ausgangspunkt ist der Standard-Magento-Checkout (Zahlungsschritt) welcher wie folgt dargestellt wird:

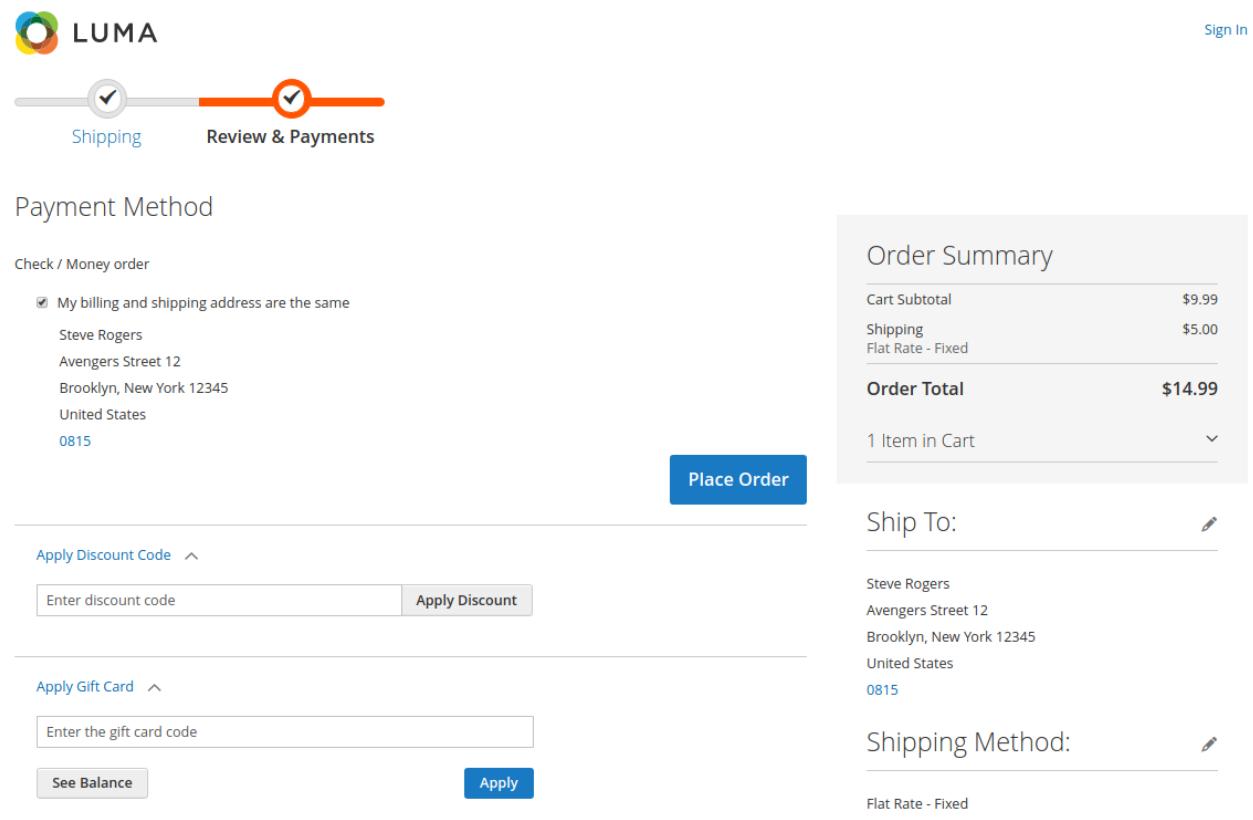

- 2. Navigieren Sie im Backend zu **TechDivision › Account/Cart/Checkout › [Restructured Checkout**]
- 3. Pflegen Sie nun folgende Optionen ein:
	- a. *Enable* Yes
	- **b. Summary** 30
	- c. *Totals* ⇒ 30

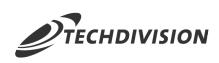

d. *Address template* 30

e. **Disable Discount Input N** Yes

- f. Disable GiftCard Input **N**Yes
- 4. Speichern Sie die Konfiguration und leeren Sie den Cache
- 5. Mit den getroffenen Konfigurationseinstellungen sieht der Checkout nun wie folgt aus:

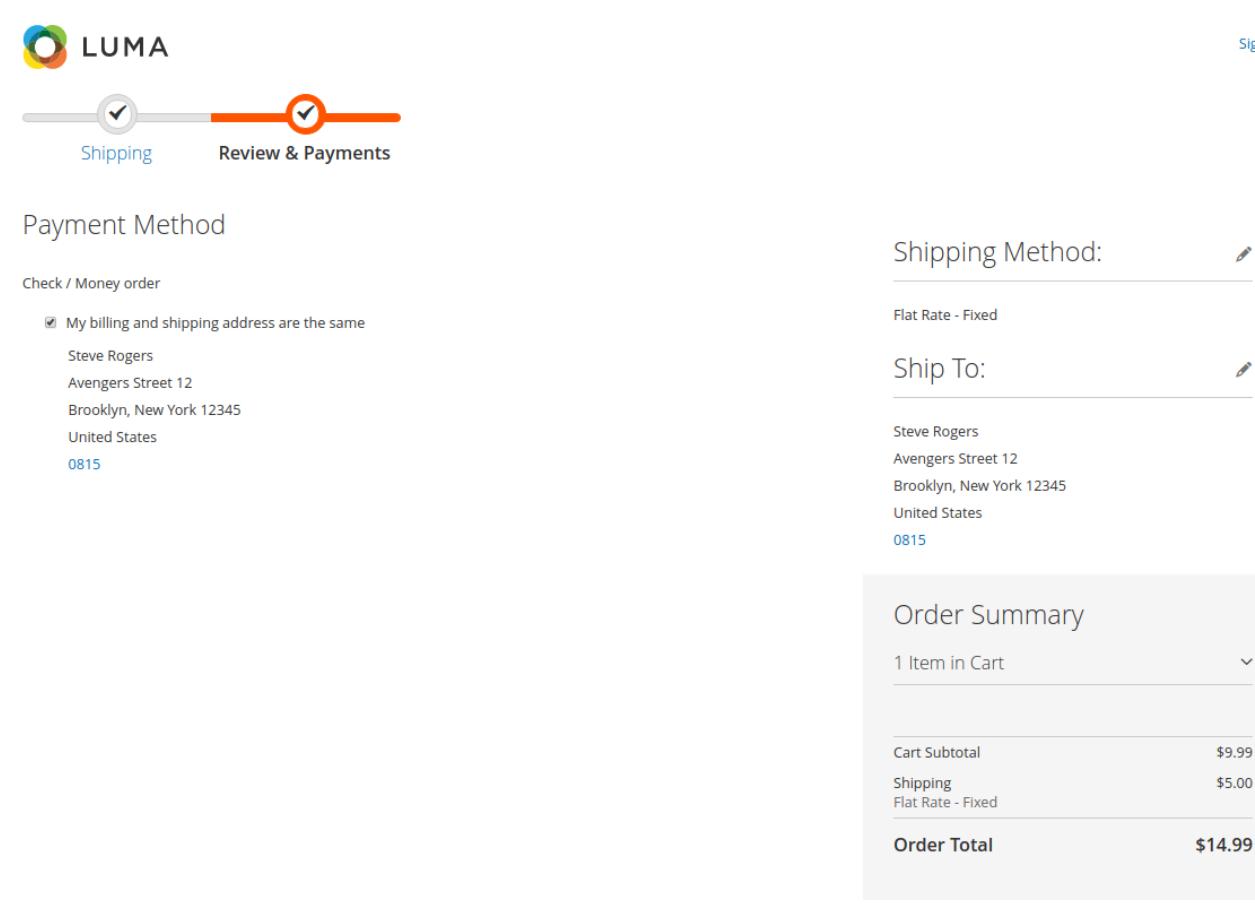

Place Order

Sign In

Í

#### <span id="page-10-0"></span>**Umstrukturierung Versandschritt**

1. Ausgangspunkt ist der Standard-Magento-Checkout (Lieferschritt) welcher wie folgt dargestellt wird:

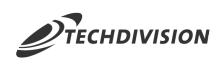

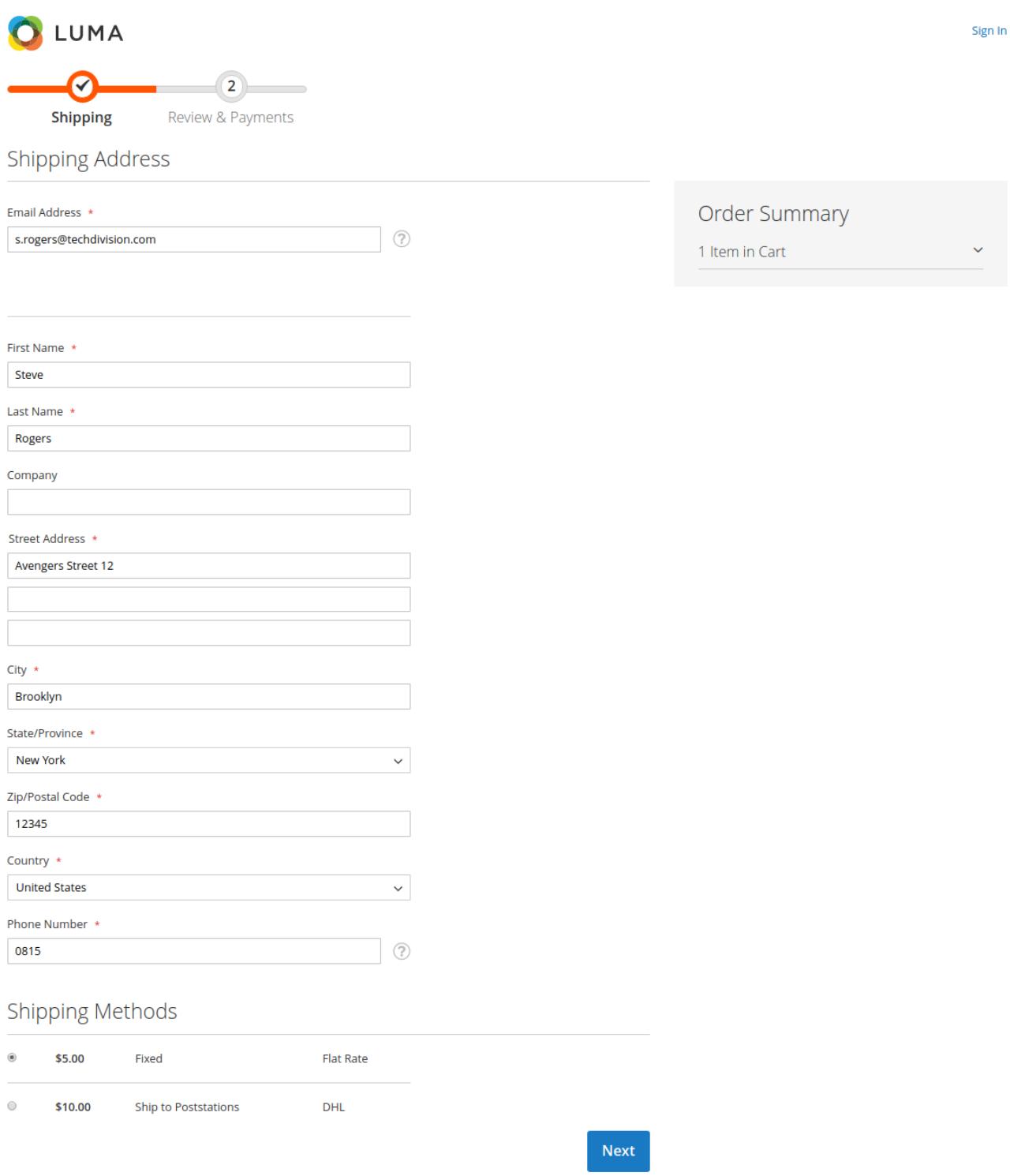

- 2. Navigieren Sie im Backend zu **TechDivision › Account/Cart/Checkout › [Restructured Checkout**]
- 3. Pflegen Sie nun folgende Optionen ein:
	- a. *Enable* ¥es
	- **b. Sort Order Shipping Addresses Ⅱ** 30
- 4. Speichern Sie die Konfiguration und leeren Sie den Cache
- 5. Mit den getroffenen Konfigurationseinstellungen sieht der Lieferschritt nun wie folgt aus:

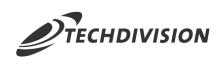

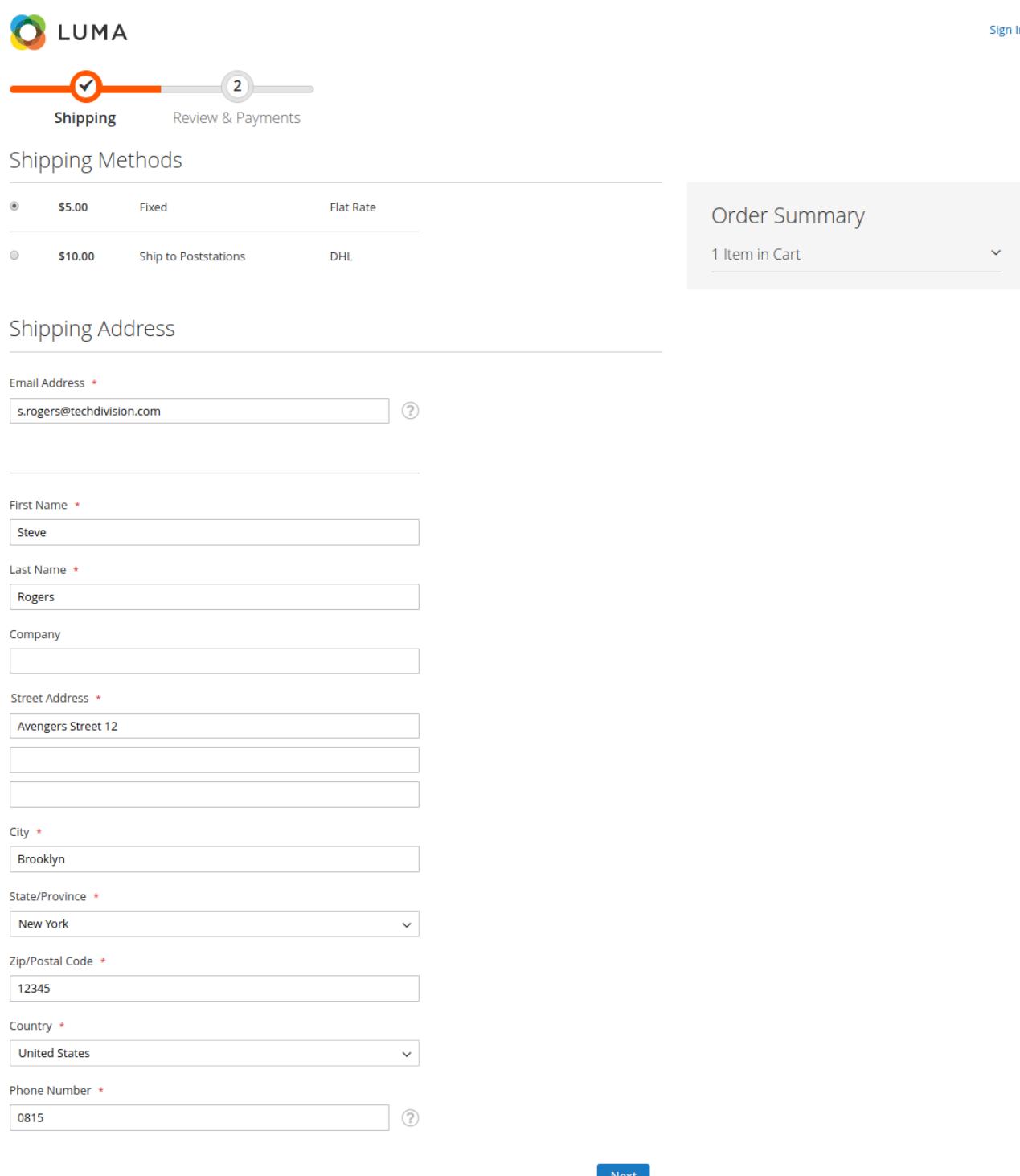

#### <span id="page-12-0"></span>**Konfiguration: Use OffCanvas-Sidebar**

1. Ausgangspunkt ist die Standard-Magento-Sidebar, welche in mobilen Ansicht wie folgt dargestellt wird:

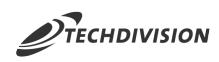

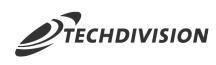

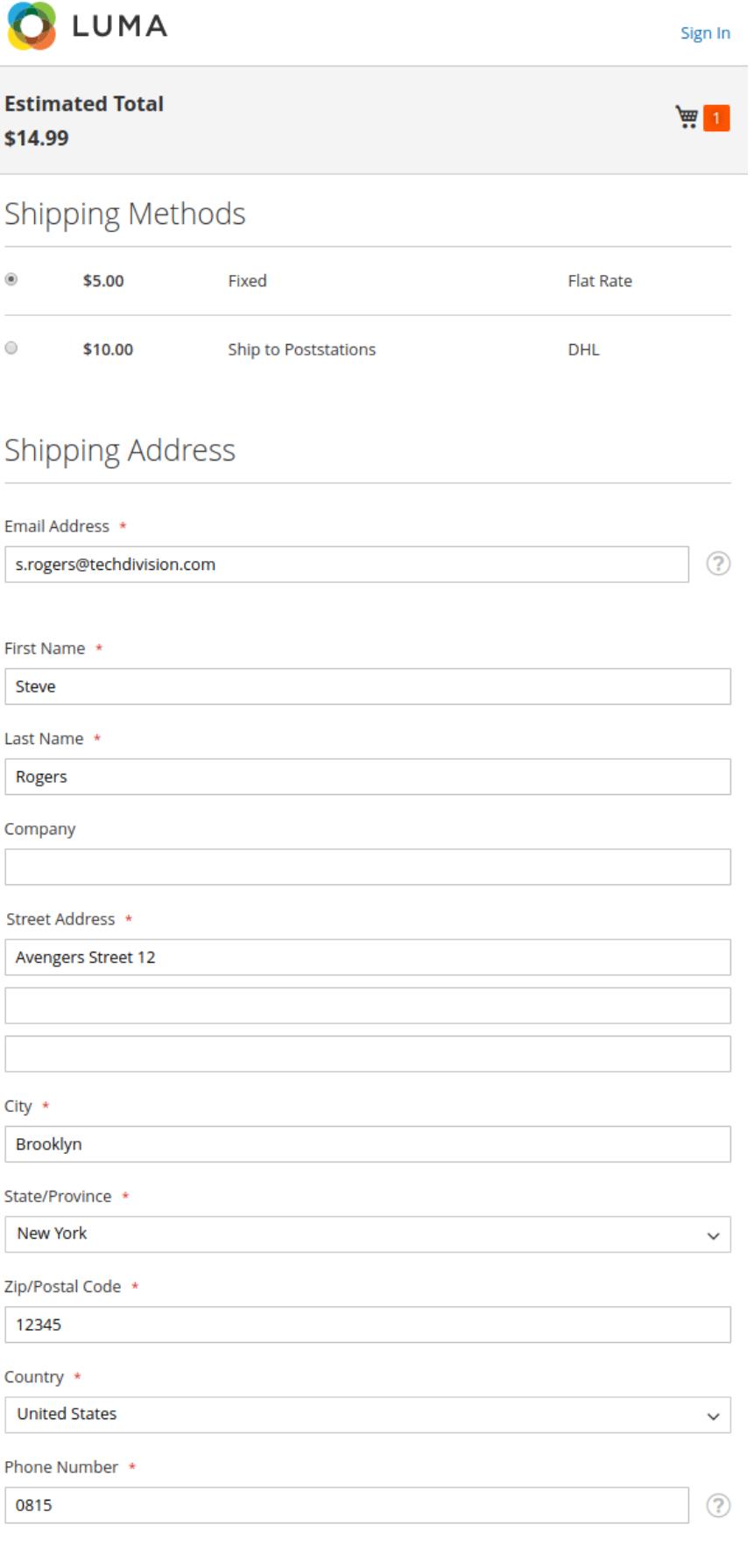

Next

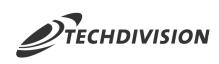

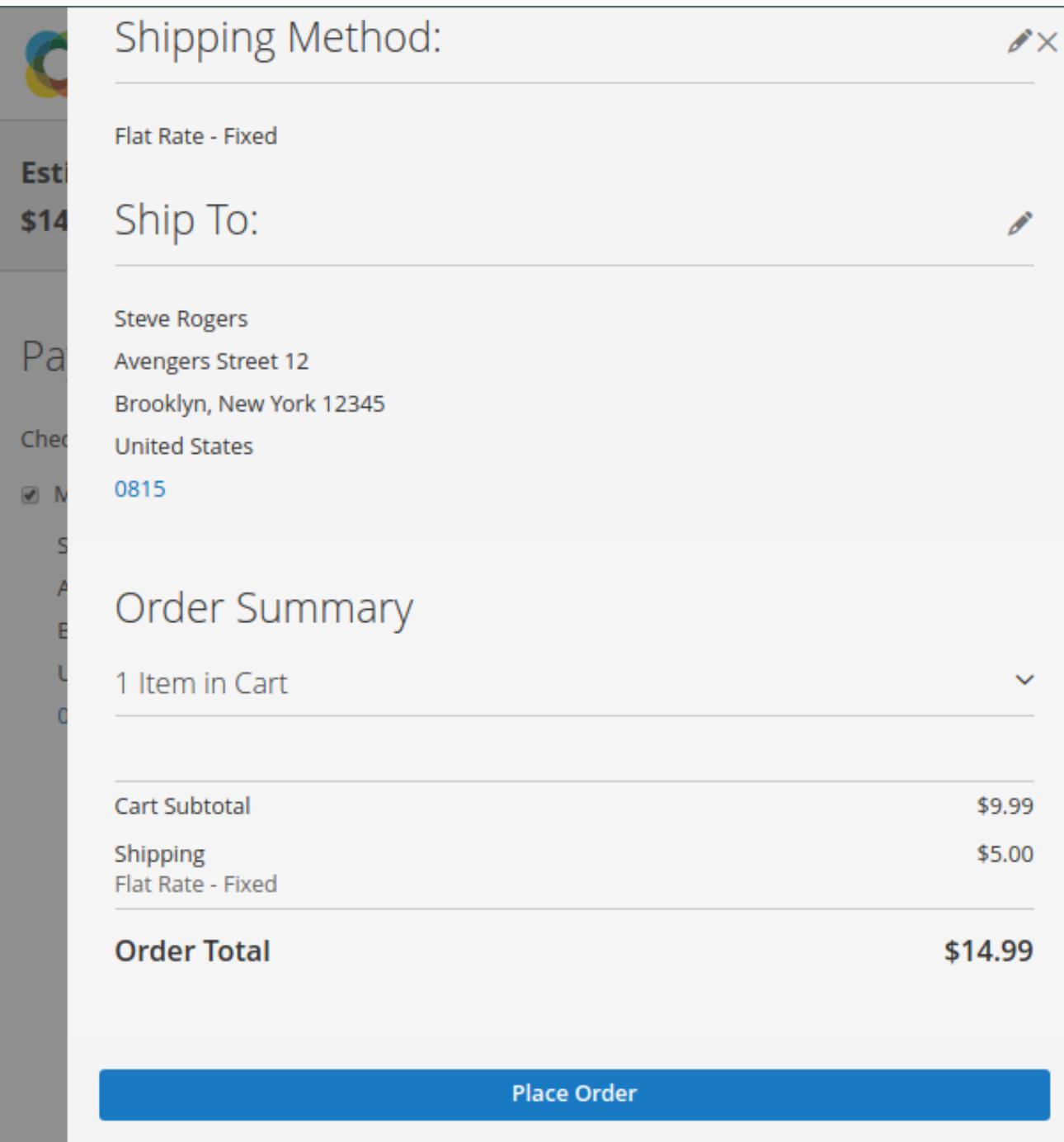

2. Navigieren Sie im Backend zu **TechDivision › Account/Cart/Checkout › [Restructured Checkout**]

3. Pflegen Sie nun folgende Optionen ein:

- a. *Enable* Yes
- **b.** *Use OffCanvas Sidebar* **N** No

**TIP** Diese [Option](config-modul.pdf#rsc-config-general) ist modulseitig bereits auf No

- 4. Speichern Sie die Konfiguration und leeren Sie den Cache
- 5. Mit den getroffenen Konfigurationseinstellungen wird die Sidebar nun "inline" angezeigt:

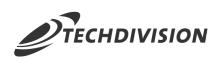

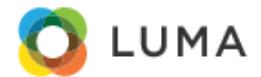

Sign In

Í

Í

#### Payment Method

Check / Money order

My billing and shipping address are the same

**Steve Rogers** Avengers Street 12 Brooklyn, New York 12345 **United States** 0815

#### Shipping Method:

Flat Rate - Fixed

#### Ship To:

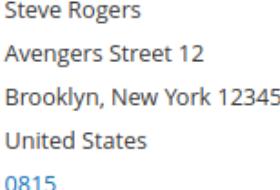

#### Order Summary

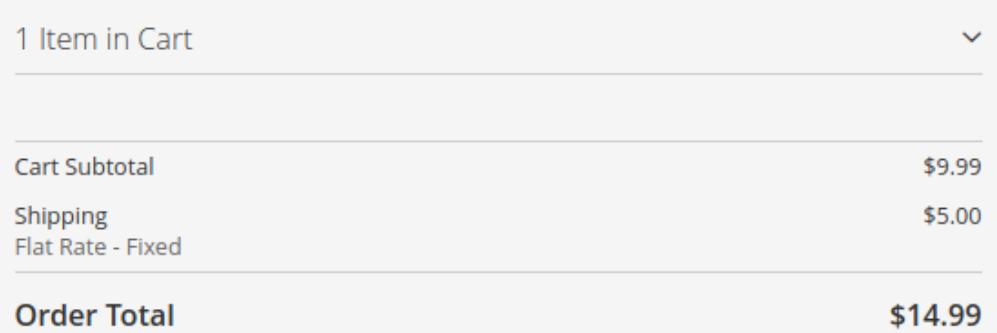

#### **Place Order**

<span id="page-17-0"></span>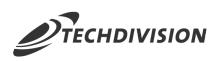

## **Konfiguration: Hide Sidebar (Lieferschritt)**

1. Ist die [OffCanvas-Sidebar](#page-12-0) deaktiviert, so wird diese "inline" angezeigt. Auf dem Lieferschritt ist dies jedoch unnötig

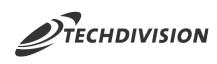

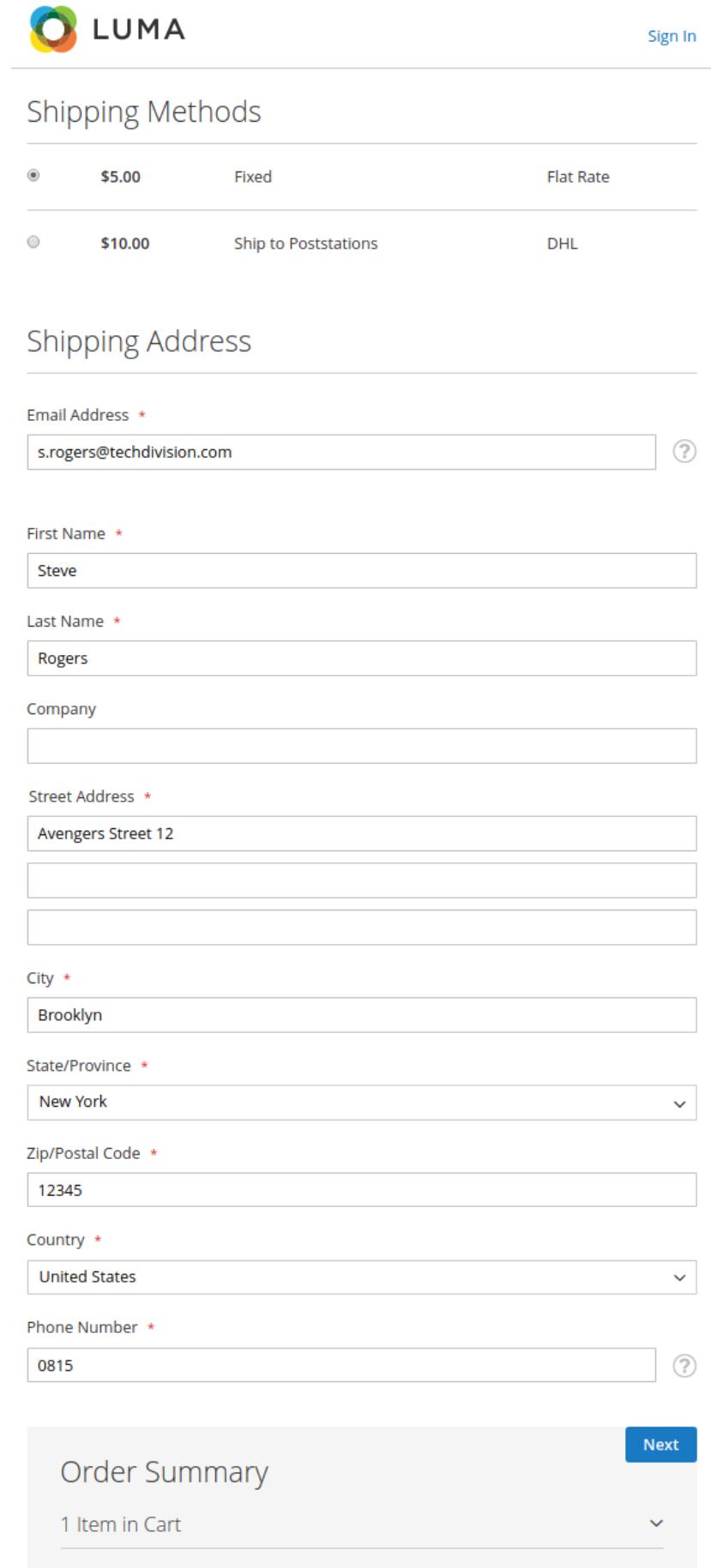

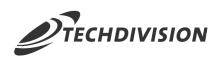

- 2. Navigieren Sie im Backend zu **TechDivision › Account/Cart/Checkout › [Restructured Checkout**]
- 3. Pflegen Sie nun folgende Optionen ein:
	- a. *Enable* ¥es
	- **b.** *Hide Sidebar on Mobile* Yes
		- **TIP** Diese [Option](config-modul.pdf#rsc-config-shipping) ist modulseitig bereits auf Yes
- 4. Speichern Sie die Konfiguration und leeren Sie den Cache
- 5. Mit den getroffenen Konfigurationseinstellungen wird die Sidebar auf dem Lieferschritt nicht mehr angezeigt.

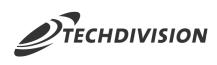

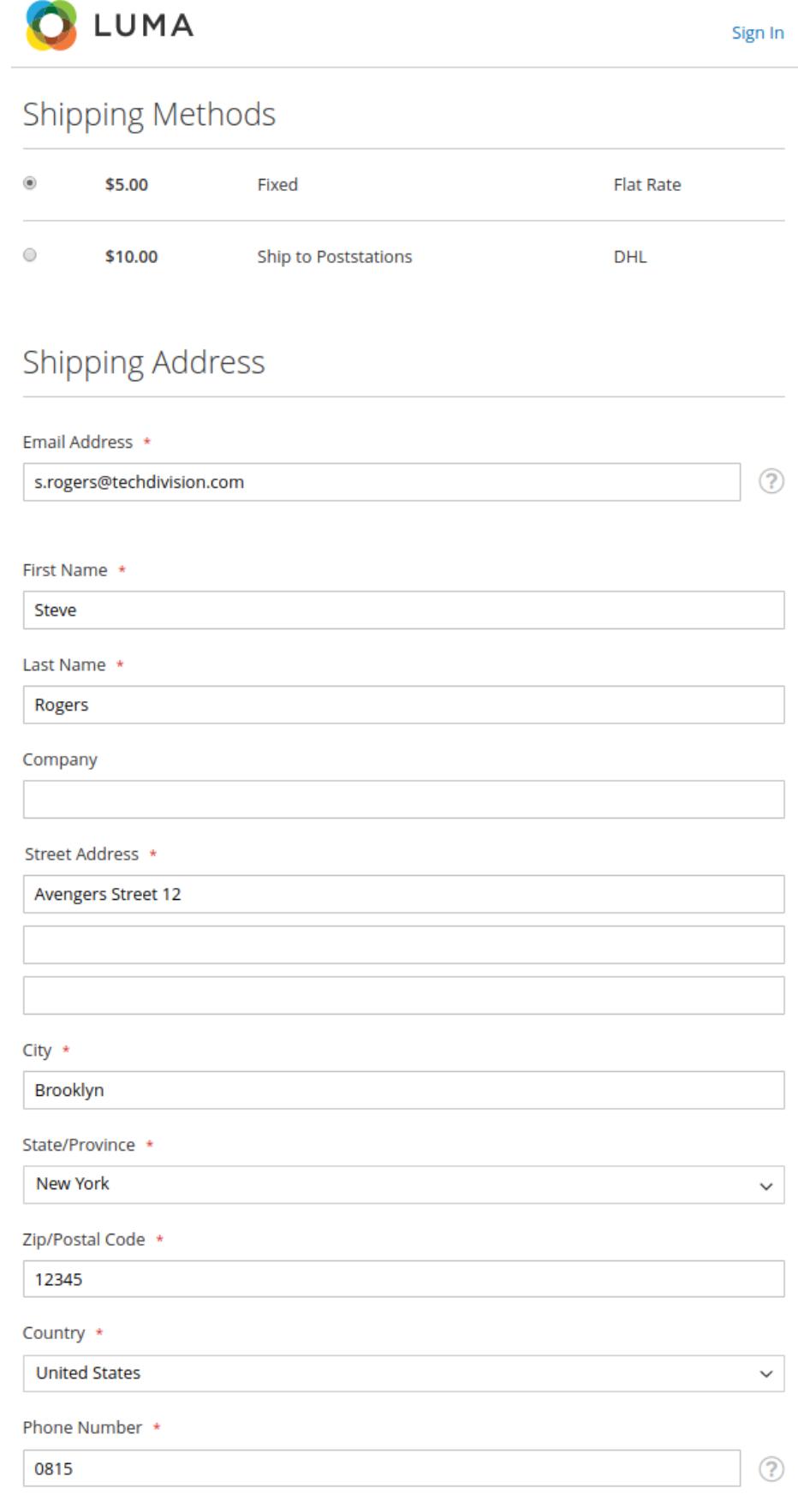

Next

<span id="page-21-0"></span>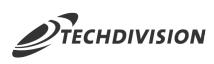

# **Referenzen**

## **Hilfreiche Links zu Tutorials, Manuals und allgemeinen Infos**

- [Magento After-Plugins \(LayoutProcessor\)](https://devdocs.magento.com/guides/v2.3/extension-dev-guide/plugins.html#after-methods/)
- [JavaScript mixins \(sidebar.js\)](https://devdocs.magento.com/guides/v2.3/javascript-dev-guide/javascript/js_mixins.html/)